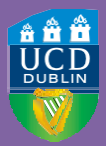

**University CollegeDublin** An Coláiste Ollscoile, Baile Átha Cliath

# **HOW TO REGISTER ONLINE**

**A STEP-BY-STEP GUIDE TO UCD REGISTRATION**

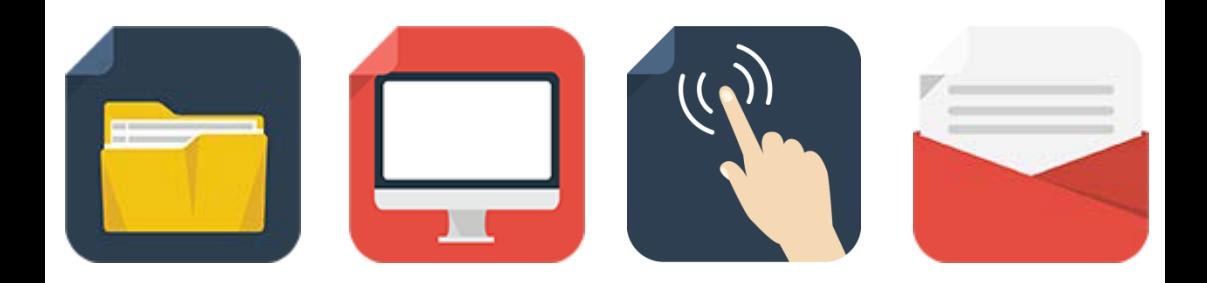

# <span id="page-1-0"></span>**LOGGING IN**

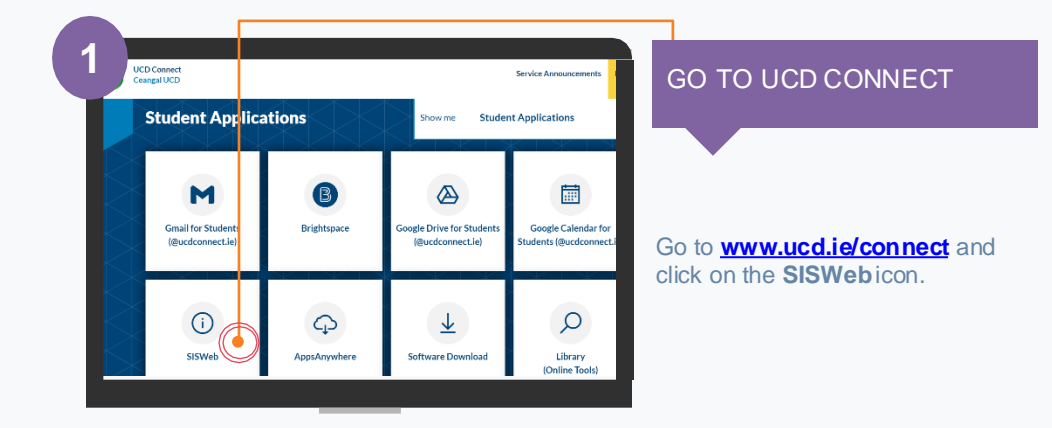

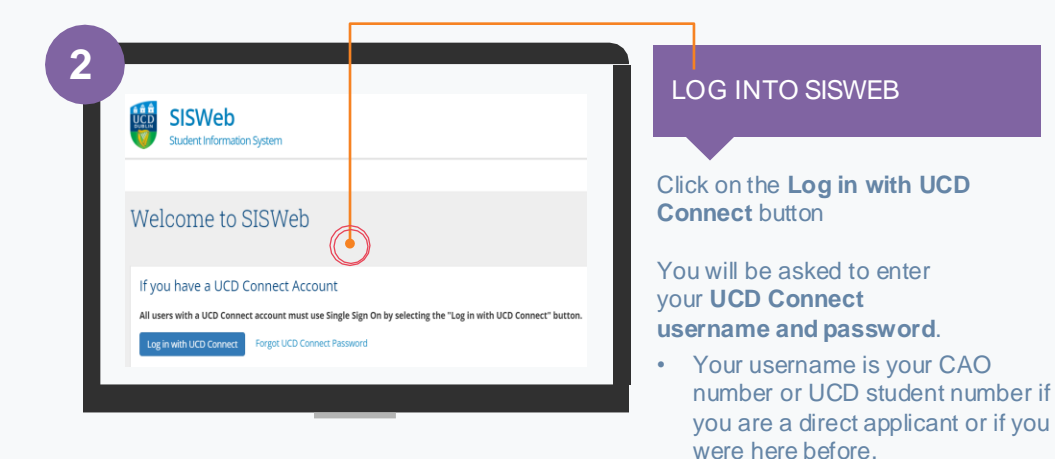

**If your password is your date of birth, you will be asked to change it**

**on first login!**

- If you have already created a SISWeb password, please use that.
- Otherwise, your temporary password is your date of birth (in the format **ddmmyy**).

#### **3** AGREE TO THE UCD Terms & Conditions Rules of the University You should make yourself familiar with the Rules, Policies and Regulations<br>& Policy section on http://www.ucclie.ictudents/studentsupport.html prvia vo ns o' University Col .<br>Programmes thallead to a professional qualification and/or licence to practise that require students to undertake pra<br>Prodise Policy, Students registered to such programmes shauld familiarise themselves with the policy a Confidentiality and Data Protection .<br>Nersily is entruded with students' parsonal information on the under<br>tookate manner by staff in carrying out their duties relating to the op The Uni

## TERMS&CONDITIONS

When you enter the registration system for the first time you will be required to agree to the **Terms & Conditions of the University.**

This is the start of becoming a registered student so make sure you read them carefully.

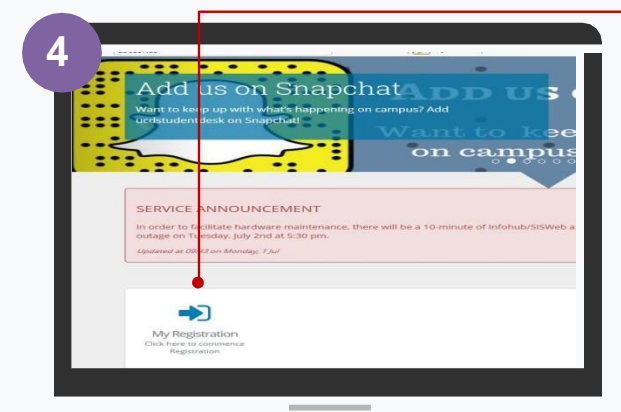

#### CLICK ON MY REGISTRATION AND CONFIRM YOUR **REGISTRATION**

When you click on **My Registration**  you will be asked to confirm your registration for 2023/24

You will then be brought to the **My Registration Page.**

.

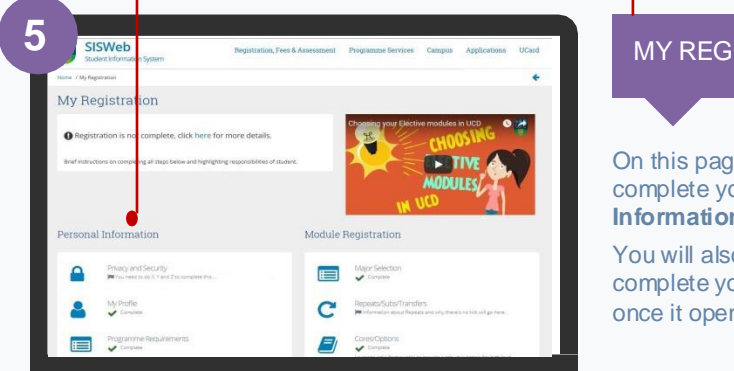

#### MY REGISTRATION PAGE

On this page you can access and complete your **Personal Information**.

You will also be able to access and complete your **Module Registration**  once it opens for you.

# **STEP 1 PERSONAL INFORMATION**

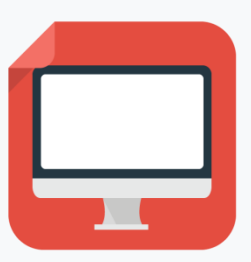

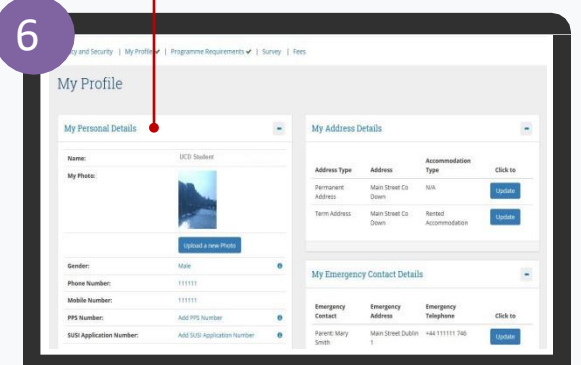

#### ✓ CONFIRM YOUR PERSONAL DETAILS ✓ UPLOAD YOUR

UCARD PHOTO

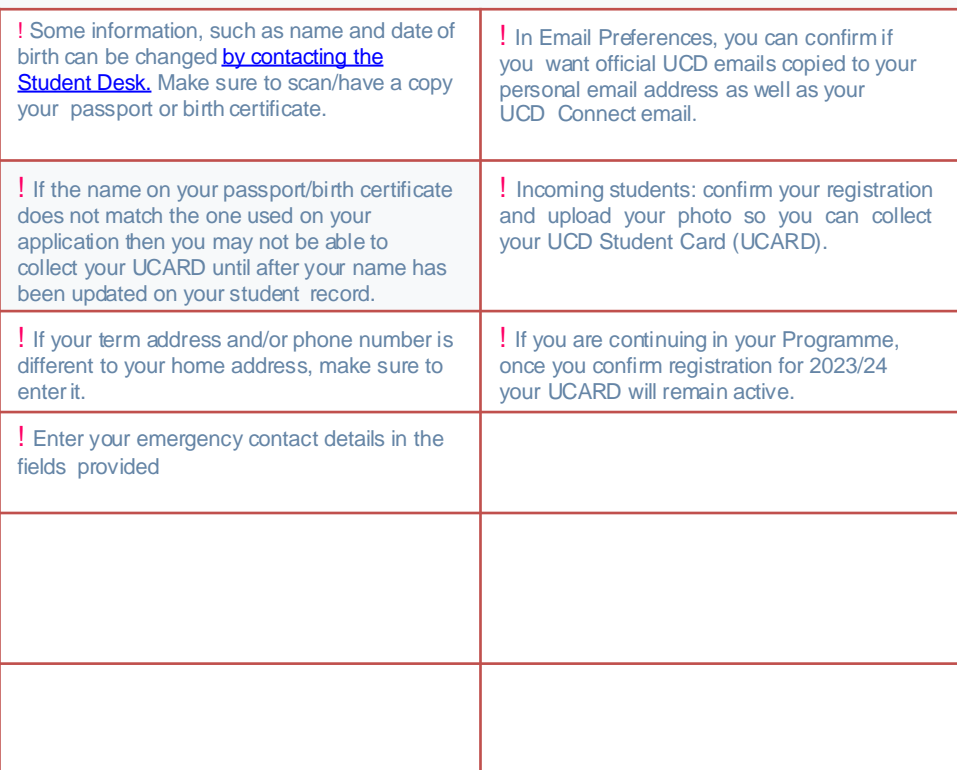

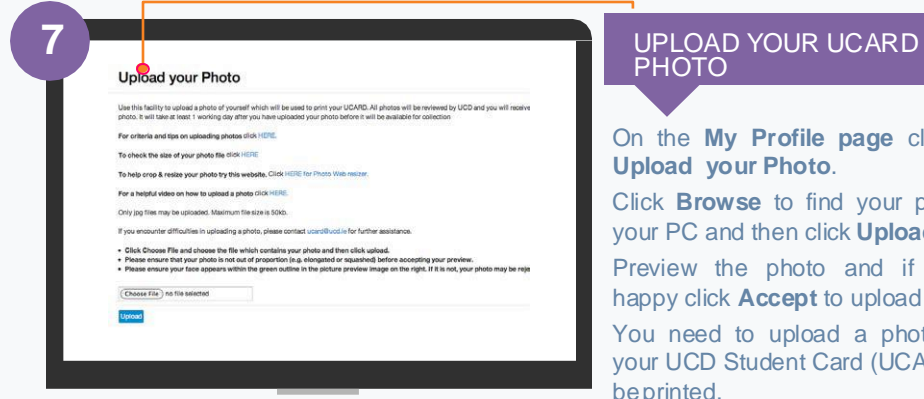

**!** You must show your Passport or Birth Certificate with photo ID before you can collect your UCARD.

### **PHOTO**

On the **My Profile page** click on **Upload your Photo**.

Click **Browse** to find your photo on your PC and then click **Upload**.

Preview the photo and if you are happy click **Accept** to upload it.

You need to upload a photo before your UCD Student Card (UCARD) can beprinted.

It must be a jpg file, 50KB or less. If you need to resize your photo go to **[www.webresizer.](http://webresizer.com/resizer/) com/resizer**

If you need help uploading your photo, contact **[ucar](mailto:ucard@ucd.ie)[d@ucd.ie](mailto:d@ucd.ie)** 

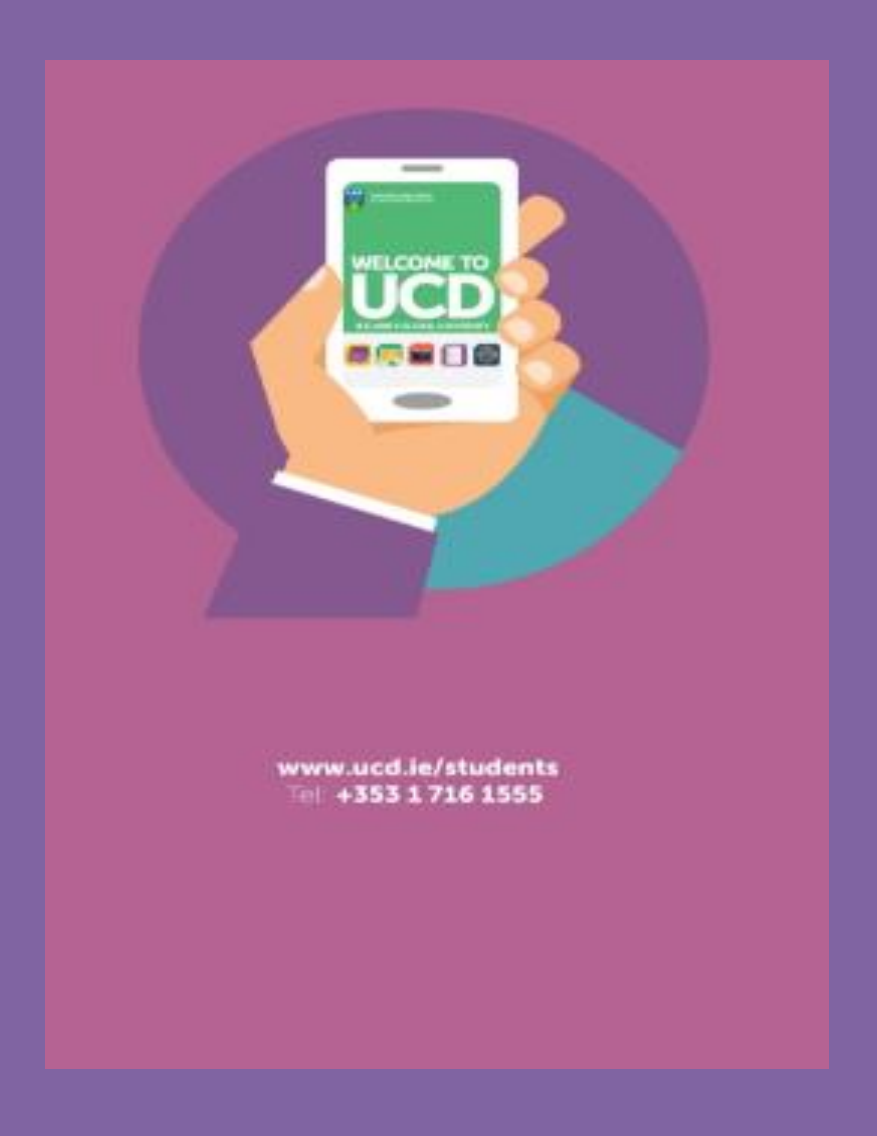